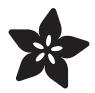

# Adafruit DS3502 I2C Digital Potentiometer

Created by Bryan Siepert

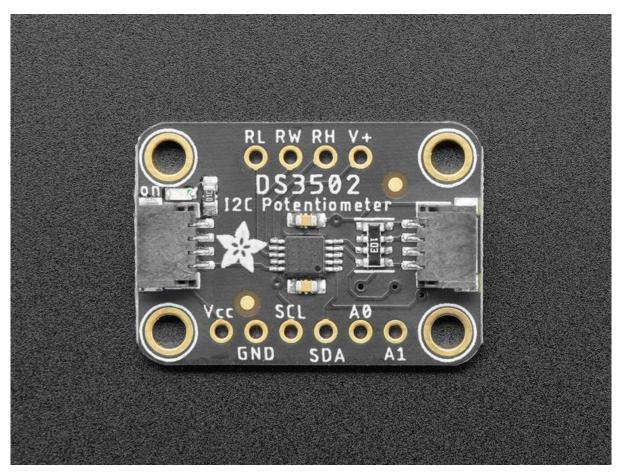

https://learn.adafruit.com/ds3502-i2c-potentiometer

Last updated on 2021-11-15 07:42:32 PM EST

© Adafruit Industries Page 1 of 17

# Table of Contents

| Overview                                     | 3  |
|----------------------------------------------|----|
| Pinouts                                      | 5  |
| Power Pins                                   | 5  |
| • I2C Logic Pins                             | 5  |
| • Resistor Pins                              | 6  |
| • Extra Pins                                 | 6  |
| Arduino                                      | 7  |
| • Wiring                                     | 7  |
| Library Installation                         | 8  |
| Load Example                                 | 9  |
| • Example Code                               | 9  |
| Arduino Docs                                 | 10 |
| Python & CircuitPython                       | 10 |
| CircuitPython Microcontroller Wiring         | 10 |
| Python Computer Wiring                       | 11 |
| CircuitPython Installation of DS3502 Library | 12 |
| Python Installation of DS3502 Library        | 12 |
| CircuitPython Usage                          | 13 |
| Full CircuitPython Example Code              | 14 |
| • Python Usage                               | 15 |
| • Full Python Example Code                   | 16 |
| Python Docs                                  | 16 |
| Downloads                                    | 16 |
| • Files                                      | 16 |
| • Schematic                                  | 17 |
| • Fab Print                                  | 17 |

© Adafruit Industries Page 2 of 17

## Overview

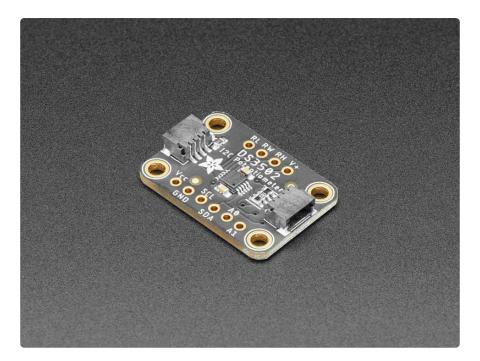

If you're a person like me that gets exhausted turning knobs all day, the DS3502 is just the ticket to calm all your knob-turning related troubles. Instead of having to turn knobs with your HANDS like an ANIMAL, the DS3502 I2C Digital Potentiometer allows you to let your microcontroller adjust the resistance for you! Now you can free your hands to spin your fidget spinner or or eat a slice of pizza while you're on the phone. Talking over an I2C bus, your Arduino, CircuitPython board, or Python powered computer can talk to the DS3502 and tell it to vary its resistance at your beck and call.

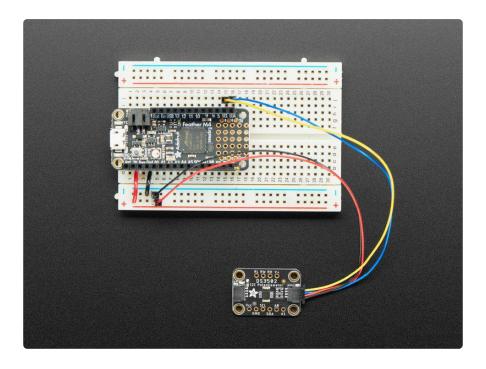

© Adafruit Industries Page 3 of 17

Working with the DS3502 is easy as an I2C controllable pie. We've put it on a breakout PCB with the required support circuitry and <a href="SparkFun qwiic">SparkFun qwiic</a> (https://adafru.it/Fpw) compatible <a href="STEMMA QT">STEMMA QT</a> (https://adafru.it/Ft4) connectors to allow you to use it with other similarly equipped boards without needing to solder. This handy little helper can work with 3.3V or 5V micros, so it's ready to get to work with a range of development boards. The DS3502 is a simple chip that does one thing well and so it's very easy to work with. Wire it up and set the value for the wiper, thats it. To make things even easier we've gone and written Arduino and CircuitPython/Python 3 drivers to simplify interfacing with your new knob-replacing friend.

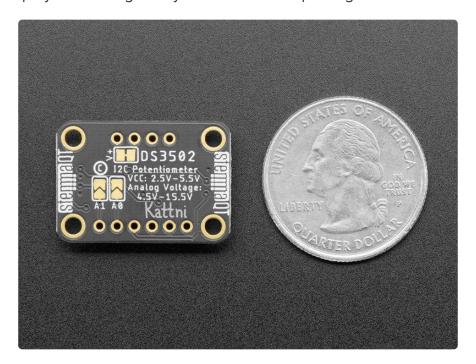

"OK, this thing sounds great. Give me some details" you say. OK then, here you go: The wiper value is a 7-bit number meaning there are 128 possible levels of resistance to choose, from 0-10K ohms. You can even set a default value that will be set on power up. The analog voltage controlled can be from 4.5-15.5V. Additionally you can use the address jumpers or pins to set the I2C address to one of four values, allowing you to have four DS3502s on the same I2C bus.

© Adafruit Industries Page 4 of 17

## **Pinouts**

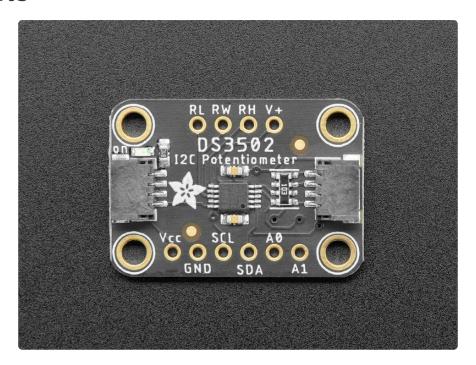

#### **Power Pins**

The sensor on the breakout requires between a 2.7V and 5.5V, and can be easily used with most microcontrollers from an Arduino to a Feather or something else.

- Vcc this is the power pin. To power the board, give it the same power as the logic level of your microcontroller - e.g. for a 5V micro like Arduino, use 5V
- GND common ground for power and logic

# **I2C Logic Pins**

- SCL I2C clock pin, connect to your microcontrollers I2C clock line. The logic level is the same as Vcc and it has a 10K pullup already on it.
- SDA I2C data pin, connect to your microcontrollers I2C data line. The logic level is the same as Vcc. and it has a 10K pullup already on it.
- STEMMA QT (https://adafru.it/Ft4) These connectors allow you to connectors to dev boards with STEMMA QT connectors or to other things with <u>various</u> associated accessories (https://adafru.it/Ft6)

© Adafruit Industries Page 5 of 17

#### **Resistor Pins**

- RL is the Low Terminal of the potentiometer, often connected to ground.
- RW is the wiper of the potentiometer. As the wiper value is adjusted via I2C, the resistance between RW and RL/RH changes
- RH is the High Terminal of the potentiometer, often connected to your high voltage source.
- V+ is the wiper bias pin and is used to bias the gates of the MOSFETs that are responsible for changing the resistance between RW and RH or RL. If the voltage at RH is higher than VCC, V+ must be at the same or higher voltage than RH. By default this is connected with a jumper to RH but you can cut the solder jumper and wire it directly

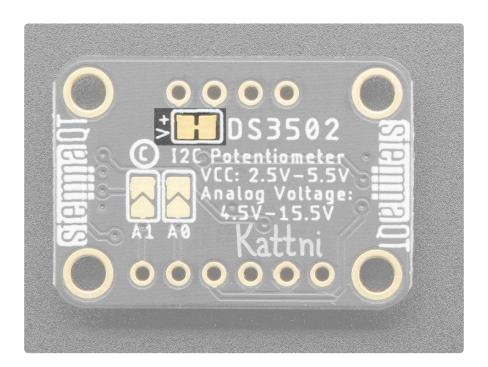

## Extra Pins

A0 and A1 - These are the address select pins.

Since you can only have one device with a given address on an I2C bus, there must be a way to adjust the address if you want to put more than one DS3502 on a shared I2C bus. The A0/A1 pins set the bottom two bits of the I2C address. There are pull-down resistors on the board so connect them to VDD, you can solder the back jumpers or wire them on a breadboard, to set the bits to '1'. They are read on power up, so de-power and re-power to reset the address

© Adafruit Industries Page 6 of 17

The default address is 0x28 and the address can be calculated by 'adding' the AO/A1 t o the base of 0x28

A0 sets the lowest bit with a value of 1, and A1 sets the middle bit with a value of 2. The final address is 0x28 + A1 + A0.

- So for example if only A0 is tied to VDD, the address is 0x28 + 1 = 0x29
- If only A1 is tied to VDD, the address is 0x28 + 2 = 0x2A
- If A1 is tied to VDD and A0 is tied to VDD, the address is 0x28 + 2 + 1 = 0x2B.

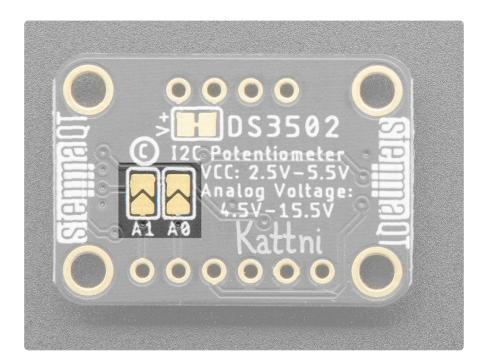

## Arduino

# Wiring

Wiring the DS3502 to communicate with your microcontroller is straight forward forward thanks to the I2C interface. For these examples we can use the Metro or Arduino to measure the voltage changes as the DS3502 adjusts its resistance. The instructions below reference a <a href="Metro">Metro</a> (https://adafru.it/METROXMETR), but the same applies to an Arduino

© Adafruit Industries Page 7 of 17

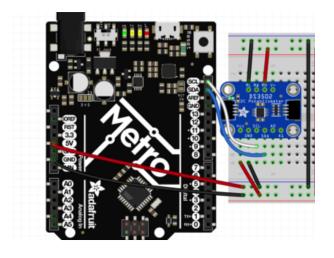

- Connect the Metro 5V to VCC on the DS3502
- Connect GND on the Metro to GND on the DS3502
- Connect the SCL pins on the Metro and DS3502
- Connect the SDA pins on the Metro and DS3502
- · Connect RL to GND
- Connect RH to Metro 5V
- Connect RW to the A0 pin on the Metro, to allow us to measure the voltage

# Library Installation

Once wired up, to start using the DS3502, you'll need to install the <u>Adafruit\_DS3502</u> <u>library</u> (https://adafru.it/Ft7). The library is available through the Arduino library manager so we recommend taking that approach.

From the Arduino IDE, open up the Library Manager:

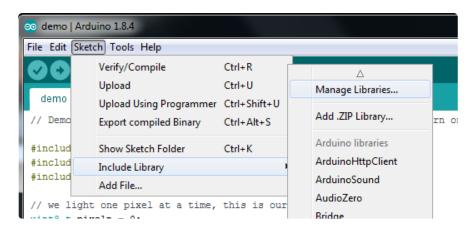

Click the Manage Libraries ... menu item, search for Adafruit DS3502, and select the A dafruit DS3502 library and click Install:

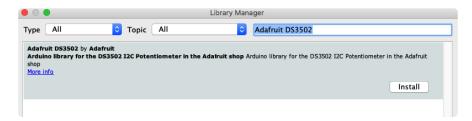

©Adafruit Industries Page 8 of 17

Follow the same process to install the Adafruit BuslO library.

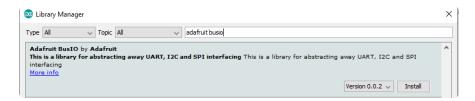

## Load Example

Open up File -> Examples -> Adafruit DS3502 -> ds3502\_test and upload to your Metro wired up to the DS3502 breakout as shown above. Once you upload the code, you will see the wiper settings and measured voltage being printed when you open the Serial Monitor (Tools->Serial Monitor) at 9600 baud, similar to this:

```
Adafruit DS3502 Test
Found DS3502 chip
Wiper voltage with wiper set to 0: 0.00 V
Wiper voltage with wiper set to 63: 2.48 V
Wiper voltage with wiper set to 127: 5.00 V
```

# **Example Code**

The following code is part of the standard library and illustrates the basic function of using the variable resistance of the DS3502 to change the voltage measured at pin A0:

```
#include <Adafruit_DS3502.h>
Adafruit_DS3502 ds3502 = Adafruit_DS3502();
/* For this example, make the following connections:
    * DS3502 RH to 5V
    * DS3502 RL to GND
    * DS3502 RW to the pin specified by WIPER_VALUE_PIN

*/
#define WIPER_VALUE_PIN A0

void setup() {
    Serial.begin(115200);
    // Wait until serial port is opened
    while (!Serial) { delay(1); }

    Serial.println("Adafruit DS3502 Test");

    if (!ds3502.begin()) {
        Serial.println("Couldn't find DS3502 chip");
        while (1);
    }
}
```

© Adafruit Industries Page 9 of 17

```
Serial.println("Found DS3502 chip");
void loop() {
  Serial.print("Wiper voltage with wiper set to 0: ");
  ds3502.setWiper(0);
  float wiper_value = analogRead(WIPER_VALUE_PIN);
 wiper_value *= 5.0;
  wiper_value /= 1024;
  Serial.print(wiper_value);
  Serial.println(" V");
  Serial.println();
  delay(1000);
  Serial.print("Wiper voltage with wiper set to 63: ");
  ds3502.setWiper(63);
  wiper_value = analogRead(WIPER_VALUE_PIN);
  wiper value *= 5.0;
  wiper value /= 1024;
  Serial.print(wiper_value);
  Serial.println("V");
  Serial.println();
  delay(1000);
  Serial.print("Wiper voltage with wiper set to 127: ");
  ds3502.setWiper(127);
  wiper_value = analogRead(WIPER_VALUE_PIN);
 wiper_value *= 5.0;
 wiper_value /= 1024;
Serial.print(wiper_value);
Serial.println(" V");
  Serial.println();
  delay(1000);
```

## **Arduino Docs**

Arduino Docs (https://adafru.it/FrN)

# Python & CircuitPython

# CircuitPython Microcontroller Wiring

Wiring the DS3502 to communicate with your microcontroller is straightforward thanks to the I2C interface. For these examples, we can use a Metro or a Feather to measure the voltage changes as the DS3502 adjusts its resistance. The instructions below reference a Feather (https://adafru.it/Cmy), but the same applies to a Metro.

© Adafruit Industries Page 10 of 17

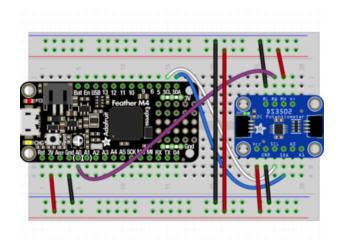

- Connect the Feather 3.3V to VCC on the DS3502
- Connect GND on the Feather to GND on the DS3502
- Connect the SCL pins on the Feather and DS3502
- Connect the SDA pins on the Feather and DS3502
- Connect RL to GND
- Connect RH to Feather 3.3V
- Connect RW to the A0 pin on the Feather, to allow us to measure the voltage

# **Python Computer Wiring**

Since there's dozens of Linux computers/boards you can use we will show wiring for Raspberry Pi (https://adafru.it/scY). For other platforms, please visit the guide for CircuitPython on Linux to see whether your platform is supported (https://adafru.it/BSN).

Here's the Raspberry Pi wired with I2C:

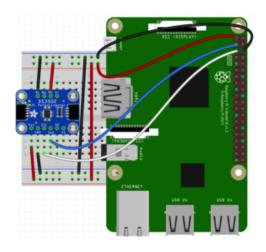

- Pi 3V3 to sensor VIN
- Pi GND to sensor GND
- Pi SCL to sensor SCL
- Pi SDA to sensor SDA
- Pi GND to sensor RL
- Pi 3V3 to sensor RH
- Multimeter Positive Lead to sensor
   RW
- Multimeter Negative Lead to sensor GND

Note that because the Raspberry Pi does not include any pins with analog to digital converters (ADCs) to read the voltage that will change on the DS3502's RW pin, you will need to use a multimeter to measure the voltage between the RW pin and GND.

© Adafruit Industries Page 11 of 17

#### CircuitPython Installation of DS3502 Library

You'll need to install the <u>Adafruit CircuitPython DS3502</u> (https://adafru.it/Ft8) library on your CircuitPython board.

First make sure you are running the <u>latest version of Adafruit CircuitPython</u> (https://adafru.it/Amd) for your board.

Next you'll need to install the necessary libraries to use the hardware--carefully follow the steps to find and install these libraries from Adafruit's CircuitPython library bundle (https://adafru.it/uap). Our CircuitPython starter guide has a great page on how to install the library bundle (https://adafru.it/ABU).

For non-express boards like the Trinket M0 or Gemma M0, you'll need to manually install the necessary libraries from the bundle:

- adafruit\_ds3502.mpy
- adafruit\_bus\_device
- adafruit\_register

Before continuing make sure your board's lib folder or root filesystem has the adafruit\_ds3502.mpy, adafruit\_bus\_device, and adafruit\_register files and folders copied over.

Next <u>connect to the board's serial REPL</u> (https://adafru.it/Awz)so you are at the CircuitPython >>> prompt.

#### Python Installation of DS3502 Library

You'll need to install the Adafruit\_Blinka library that provides the CircuitPython support in Python. This may also require enabling I2C on your platform and verifying you are running Python 3. Since each platform is a little different, and Linux changes often, please visit the CircuitPython on Linux guide to get your computer ready (https://adafru.it/BSN)!

Once that's done, from your command line run the following command:

sudo pip3 install adafruit-circuitpython-ds3502

©Adafruit Industries Page 12 of 17

If your default Python is version 3 you may need to run 'pip' instead. Just make sure you aren't trying to use CircuitPython on Python 2.x, it isn't supported!

# CircuitPython Usage

Because of hardware differences, Python Computer users should follow the "Python Usage" examples in the next section

To demonstrate the usage of the potentiometer we'll initialize it and set the wiper value to change the voltage on the WH pin. We will then use the A0 pin to take an analog reading of the voltage on the WH pin.

Run the following code to import the necessary modules and initialize the I2C connection with the potentiometer:

```
from time import sleep
import board
import adafruit_ds3502
from analogio import AnalogIn

i2c = board.I2C()
ds3502 = adafruit_ds3502.DS3502(i2c)
wiper_output = AnalogIn(board.A0)
```

```
Adafruit CircuitPython 3.1.1 on 2018-11-02; Adafruit Feather M4 Express with samd51j19
>>> from time import sleep
>>> import board
>>> import adafruit_ds3502
>>> from analogio import AnalogIn
>>> i2c = board.IZC()
>>> ds3502 = adafruit_ds3502.DS3502(i2c)
>>> wiper_output = AnalogIn(board.A0)
>>> |
```

With the driver initialized, we can the set the wiper value, take an ADC reading to measure the voltage, and then convert the raw ADC value to a human-readable value

```
ds3502.wiper = 127
print("Wiper set to %d"%ds3502.wiper)
voltage = wiper_output.value
voltage *= 3.3
voltage /= 65535
print("Wiper voltage: %.2f V"%voltage)
```

```
>>> ds3502.wiper = 127
>>> print("Wiper set to %d"%ds3502.wiper)
Wiper set to 127
>>> voltage = wiper_output.value
>>> voltage *= 3.3
>>> voltage /= 65535
>>> print("Wiper voltage: %.2f V"%voltage)
Wiper voltage: 3.28 V
>>> |
```

© Adafruit Industries Page 13 of 17

We can then change the wiper value and take another reading to see how the resulting voltage on the RW pin has changed

```
ds3502.wiper = 63
print("Wiper set to %d"%ds3502.wiper)
voltage = wiper_output.value
voltage *= 3.3
voltage /= 65535
print("Wiper voltage: %.2f V"%voltage)
```

```
Wiper set to 63

>>> voltage = wiper_output.value
>>> voltage *= 3.3
>>> voltage /= 65535
>>> print("Wiper voltage: %.2f V"%voltage)
Wiper voltage: 1.57 V
>>>
```

## Full CircuitPython Example Code

```
# SPDX-FileCopyrightText: 2021 ladyada for Adafruit Industries
# SPDX-License-Identifier: MIT
from time import sleep
import board
from analogio import AnalogIn
import adafruit_ds3502
###### NOTE ##############
# this example will not work with Blinka/rasberry Pi due to the lack of analog pins.
# Blinka and Raspberry Pi users should run the "ds3502_blinka_simpletest.py" example
i2c = board.I2C()
ds3502 = adafruit_ds3502.DS3502(i2c)
wiper_output = AnalogIn(board.A0)
while True:
    ds3502.wiper = 127
    print("Wiper set to %d" % ds3502.wiper)
    voltage = wiper_output.value
    voltage *= 3.3
    voltage /= 65535
    print("Wiper voltage: %.2f V" % voltage)
    print("")
    sleep(1.0)
    ds3502.wiper = 0
    print("Wiper set to %d" % ds3502.wiper)
    voltage = wiper_output.value
    voltage *= 3.3
    voltage /= 65535
    print("Wiper voltage: %.2f V" % voltage)
    print("")
    sleep(1.0)
    ds3502.wiper = 63
    print("Wiper set to %d" % ds3502.wiper)
    voltage = wiper_output.value
    voltage *= 3.3
    voltage /= 65535
    print("Wiper voltage: %.2f V" % voltage)
```

© Adafruit Industries Page 14 of 17

```
print("")
sleep(1.0)
```

# Python Usage

Because the Raspberry Pi and many other similar devices do not include the hardware for measuring analog voltages, you will have to use a multimeter to measure the voltage on the RW pin.

To start, similar to above we will import the needed modules and initialize the driver

```
from time import sleep
import board
import adafruit_ds3502

i2c = board.I2C()
ds3502 = adafruit_ds3502.DS3502(i2c)
```

```
Python 3.5.3 (default, Sep 27 2018, 17:25:39)
[GCC 6.3.0 20170516] on linux
Type "help", "copyright", "credits" or "license" for more information.
>>> from time import sleep
>>> import board
>>> import adafruit_ds3502
>>>
>>> i2c = board.I2C()
>>> ds3502 = adafruit_ds3502.DS3502(i2c)
>>>
```

Once the driver has been initialized, we can use it to set the value of the wiper

```
ds3502.wiper = 127
```

```
>>> ds3502.wiper = 127
```

You can then use your multimeter or other voltage measuring device to check the voltage across GND and RW. It should be the same as the voltage on the RH pin which will be the voltage level of your device, most likely 3.3V

Next, change the wiper value again and measure the voltage on the RW pin

```
ds3502.wiper = 63
```

>>> ds3502.wiper = 63

The voltage on the RW pin should be approximately half of the voltage at the RH pin, likely around 1.6V

©Adafruit Industries Page 15 of 17

## Full Python Example Code

```
# SPDX-FileCopyrightText: 2021 ladyada for Adafruit Industries
# SPDX-License-Identifier: MIT
from time import sleep
import board
import adafruit ds3502
i2c = board.I2C()
ds3502 = adafruit_ds3502.DS3502(i2c)
# As this code runs, measure the voltage between ground and the RW (wiper) pin
# with a multimeter. You should see the voltage change with each print statement.
while True:
    ds3502.wiper = 127
    print("Wiper value set to 127")
sleep(5.0)
    ds3502.wiper = 0
    print("Wiper value set to 0")
    sleep(5.0)
    ds3502.wiper = 63
    print("Wiper value set to 63")
    sleep(5.0)
```

## **Python Docs**

Python Docs (https://adafru.it/Oka)

#### **Downloads**

## **Files**

- DS3502 Datasheet (https://adafru.it/Ft9)
- EagleCAD files on GitHub (https://adafru.it/Fta)
- 3D CAD files on GitHub (https://adafru.it/FGL)
- Fritzing object in Adafruit Fritzing Library (https://adafru.it/Ftb)

© Adafruit Industries Page 16 of 17

# Schematic

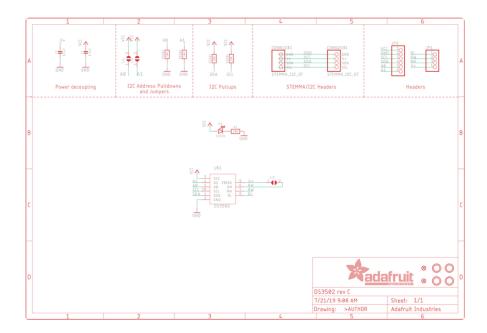

# Fab Print

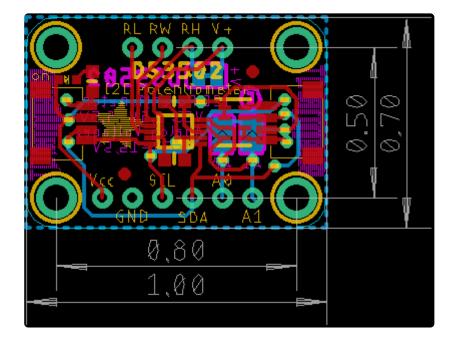

© Adafruit Industries Page 17 of 17

#### **X-ON Electronics**

Largest Supplier of Electrical and Electronic Components

Click to view similar products for Digital Potentiometer Development Tools category:

Click to view products by Adafruit manufacturer:

Other Similar products are found below:

EVAL-AD5273DBZ EVAL-AD5247DBZ EVAL-AD5162SDZ EVAL-AD5232SDZ EVAL-AD5246DBZ EVAL-AD5258DBZ EVAL-AD5258DBZ EVAL-AD5204SDZ EVAL-AD5259DBZ MAX5498EVKIT+ MAX5392EVMINIQU+ MAX5387MINIQUSB+ MAX5389EVKIT+

MAX5386MEVMINIQU+ MAX5394MEVKIT# PIM523 MCP43XXEV MCP401XEV TPL0401EVM 356 2273 4219 4271 4272 4286

4493 4570 EVAL-AD5111SDZ EVAL-AD5116EBZ EVAL-AD5142ADBZ EVAL-AD5161DBZ EVAL-AD5172SDZ EVAL-AD5222SDZ

EVAL-AD5242DBZ EVAL-AD5243SDZ EVAL-AD5270SDZ MAX5487PMB1# MCP402XEV MCP42XXEV MCP46XXEV MIKROE
3402 MIKROE-4110 MIKROE-198 MIKROE-2332 MIKROE-2702 MIKROE-2863 MIKROE-2873 MIKROE-316 MIKROE-3301

MIKROE-923 PRT-13144